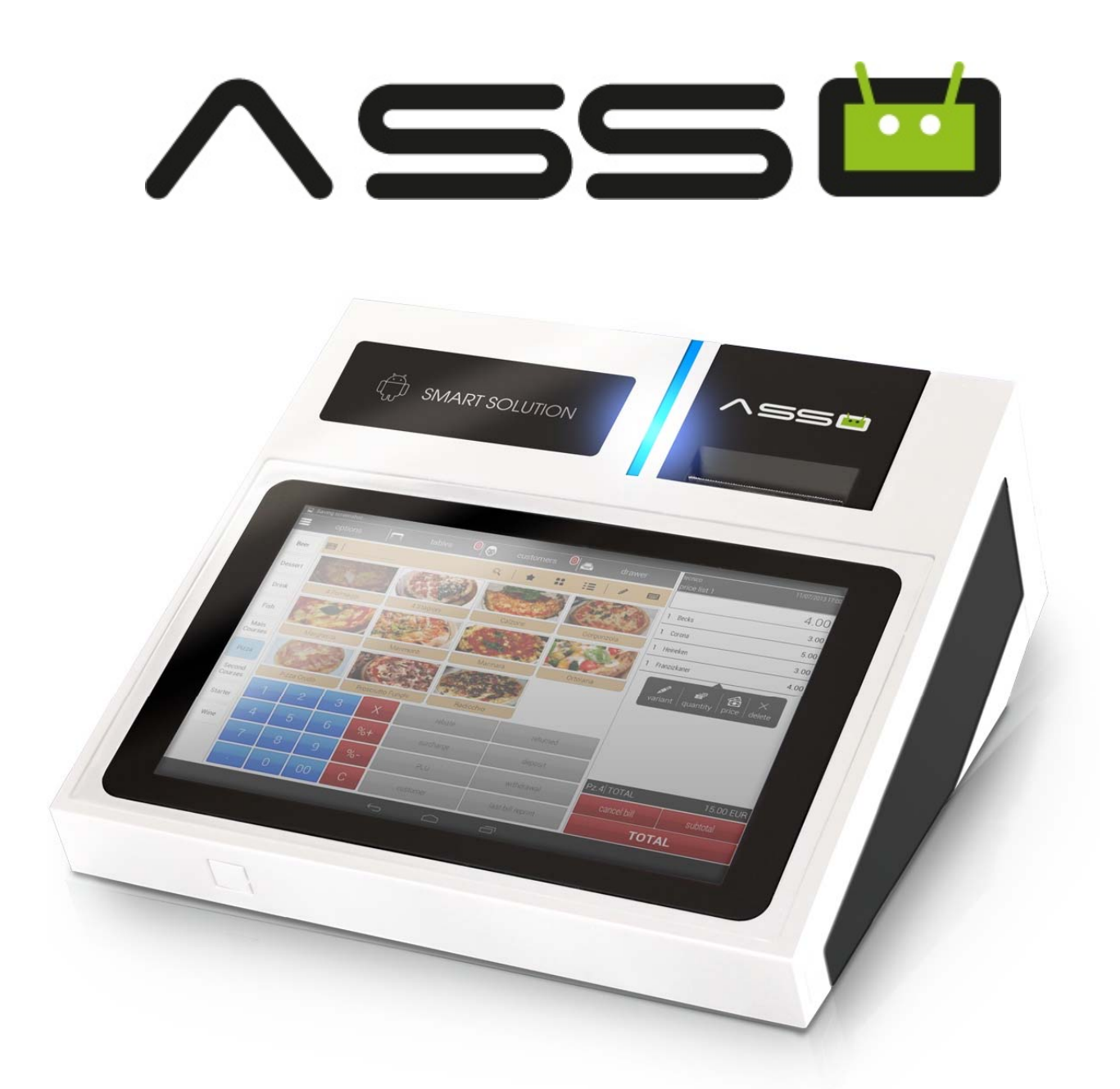

# **MANUALE OPERATIVO**

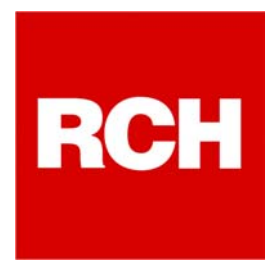

L'imballo contiene i seguenti materiali, che vi invitiamo a controllare;

- P **ASSO**
- P **Alimentatore e cavo di rete**
- O Manuale Operativo
- P **Libretto Fiscale**

Opzionale:

- P **Cassetto**
- P **MMC (Giornale elettronico)**

## **SOMMARIO**

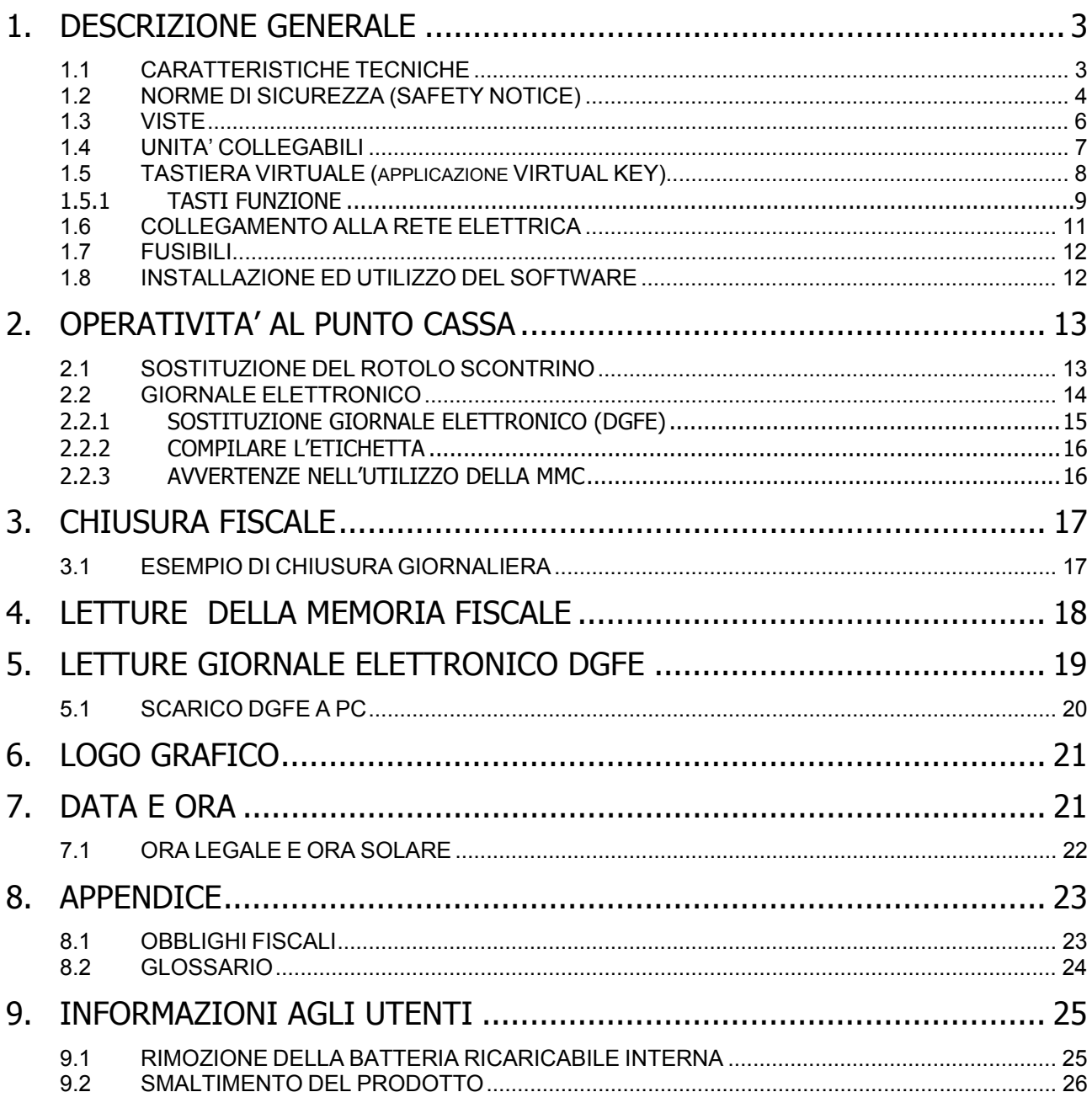

# **1. DESCRIZIONE GENERALE**

Dall'avanzata ricerca tecnologica di RCH GROUP nasce ASSO, l'innovativo sistema di gestione del punto vendita.

ASSO è un prodotto compatto interamente pensato, progettato e realizzato da RCH GROUP.

ASSO permette di fornire un servizio più rapido ai tuoi clienti, perché dotata di un cambio rotolo con sistema di caricamento "drop-in" e meccanismo di stampa a 150 mm/sec.

ASSO si integra facilmente nell'infrastruttura esistente, grazie alle interfacce, SERIALE, USB ed ETHERNET ed ai molteplici protocolli di comunicazione gestiti.

ASSO stampa 32 caratteri per riga e supporta la stampa barcode in molteplici formati.

## **1.1 CARATTERISTICHE TECNICHE**

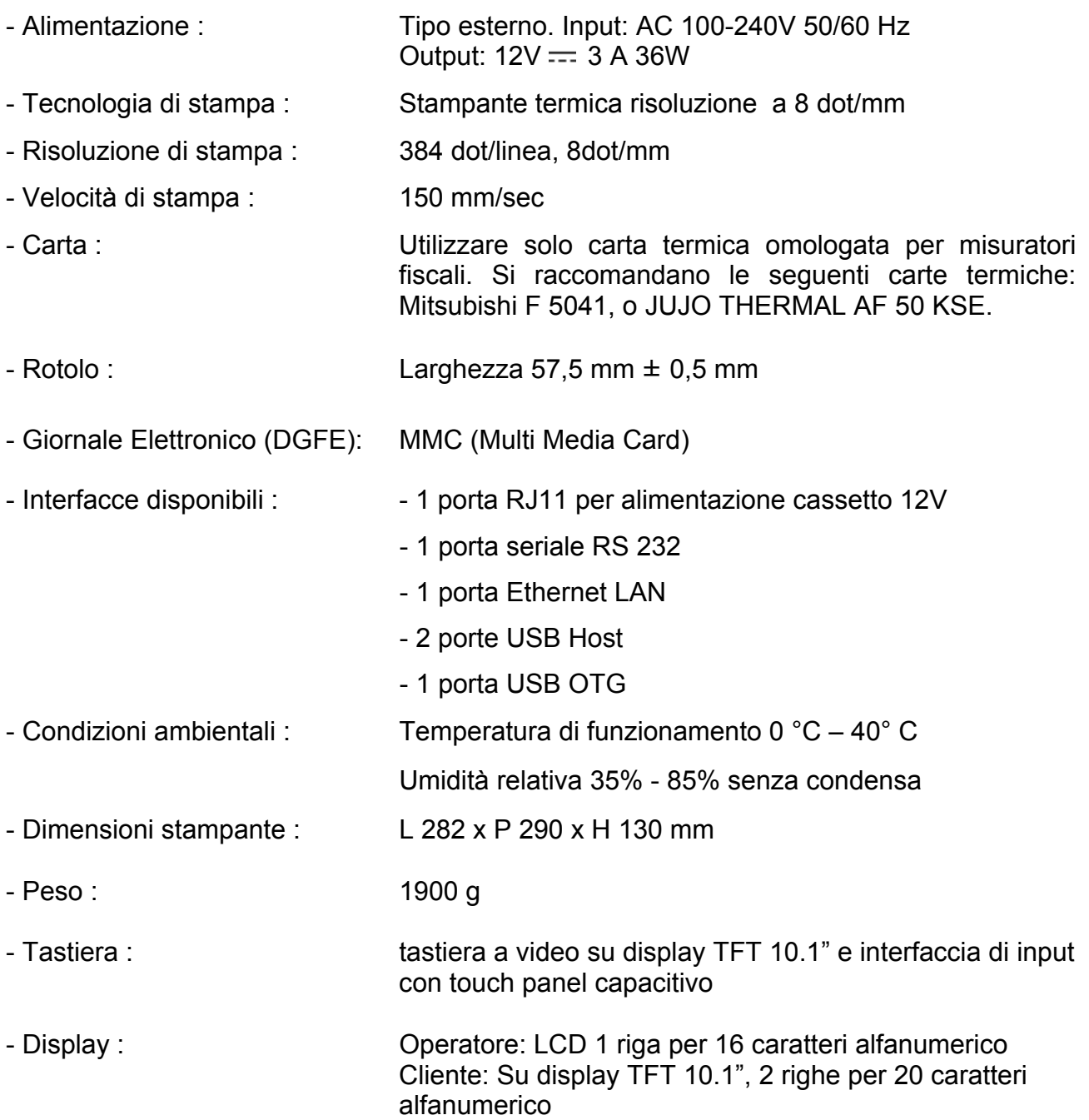

# **1.2 NORME DI SICUREZZA (SAFETY NOTICE)**

Premesso che ASSO deve essere installato presso il punto vendita esclusivamente da personale tecnico autorizzato, ricordiamo che per un buon funzionamento è opportuno attenersi alle seguenti indicazioni:

- all'atto dell'installazione verificare che l'impianto elettrico sia dotato di un corretto collegamento di terra, che la presa di corrente sia installata in prossimità dell'apparecchio e sia di facile accesso;
- evitare di far funzionare l'apparecchio in luoghi eccessivamente freddi o eccessivamente caldi o esposti a raggi solari diretti per lungo tempo (il funzionamento corretto è garantito per temperature comprese tra 0°C e 40°C);
- evitare che l'apparecchio venga a contatto con liquidi di qualsiasi genere;
- evitare di far funzionare l'apparecchio in luoghi molto polverosi;
- L'apparecchio contiene una batteria non ricaricabile la cui sostituzione è consentita esclusivamente da parte del personale tecnico autorizzato.
- L'apparecchio contiene una batteria ricaricabile al LITIO la cui sostituzione è consentita esclusivamente da parte del personale tecnico autorizzato.
- Non toccare la testina di stampa.
- Non toccare la lama della taglierina.
- Utilizzare esclusivamente l'alimentatore fornito con l'apparecchio.
- Non piegare eccessivamente il cavo di alimentazione o collocare oggetti pesanti su di esso.
- Quando si collega o si scollega la spina dell'alimentatore, tenere sempre la spina, non il cavo.
- Utilizzare solo gli accessori approvati e non cercare di smontare o riparare da soli.
- Installare la stampante su una superficie stabile piana e senza vibrazioni
- Si consiglia di scollegare la stampante dalla presa di corrente se resta spenta per un lungo periodo
- Non utilizzare detergenti che contengono alcool per la pulizia del cabinet.

#### *SAFETY NOTICE:*

- *During the installation check that the electrical system is equipped with a proper ground connection, The power socket should also be located near the cash register where it is easily accessible*
- *Avoid operating the cash register in excessively cold or hot environments or in direct sunlight for any length of time (the specified operating temperature range is between 0°C and 40°C)*
- *Take care not to spill any liquids on the cash register.*
- *Avoid operating the cash register in excessively dusty environments.*
- *The cash register contains a not rechargeable battery. This must only be replaced by an authorized service engineer.*
- *The cash register contains a rechargeable lithium battery. This must only be replaced by an authorized service engineer.*
- *Don't touch the printer head with anything.*
- *Don't touch the cutter blade.*
- *Use only the power adapter provided with the cash register*
- *Don't bend the power cord excessively or place any heavy objects onto it.*
- *When connecting or disconnecting the plug of the power adapter, always hold the plug but not the cord.*
- *Use only the approved accessories and do not try to disassemble, repair or remodel it by yourself.*
- *Install the printer on the stable surface. Choose firm, level surface where avoid vibration*
- *We recommend that you unplug the printer from the power outlet if no use it for a long period.*
- *Do not use cleaners that contain alcohol to clean the cabinet.*

Nell'eventualità di guasti o malfunzionamenti che impediscano un corretto funzionamento dell'apparecchio dal punto di vista fiscale, il registratore di cassa si blocca, sul display compare un codice numerico e viene emesso un segnale acustico.

In questi casi è opportuno spegnere la macchina e fare intervenire il servizio d'assistenza tecnica del Centro autorizzato.

L'apparecchio deve in ogni caso essere sottoposto ad una revisione (visita periodica) almeno una volta l'anno o comunque non oltre un anno dalla data dell'ultimo intervento, risultante dal libretto di dotazione fiscale; l'utilizzatore è obbligato ad attenersi a questa disposizione, in dipendenza di quanto indicato dalla normativa in vigore (Legge n. 18 del 26/01/83 e successivi decreti d'applicazione).

Quando ASSO è prossimo all'esaurimento della Memoria Fiscale, in testa agli scontrini d'azzeramento giornaliero compare il messaggio "memoria fiscale in esaurimento, -XX chiusure".

Tale messaggio è stampato a decorrere da 60 azzeramenti prima del completamento della Memoria Fiscale e pertanto l'utilizzatore è preavvisato con circa due mesi d'anticipo.

#### **ALTRE AVVERTENZE :**

ASSO è dotato di stampante termica, quindi, è fatto obbligo di utilizzare carta termica omologata riportante sia gli estremi dell'omologazione sia la data di scadenza, secondo quanto specificato nel D.M. del Min. Finanze, 30/03/93, all. E. Inoltre l'utilizzatore dovrà conservare i documenti previsti dalla legge, in luoghi oscuri, con umidità relativa inferiore all' 80% e temperatura inferiore a 35°C, evitando il contatto diretto con materiali plastici ed in particolare con polivinilcloruro.

Gli scontrini di chiusura giornaliera devono essere conservati per 10 anni dalla data di emissione, mentre la memoria DGFE (supporto Multi Media Card, specifico e certificato dal produttore) deve essere conservata per due anni dalla data dell'ultima registrazione (scontrino fiscale) effettuata.

Apparecchio a norme

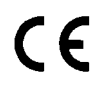

#### **1.3 VISTE**

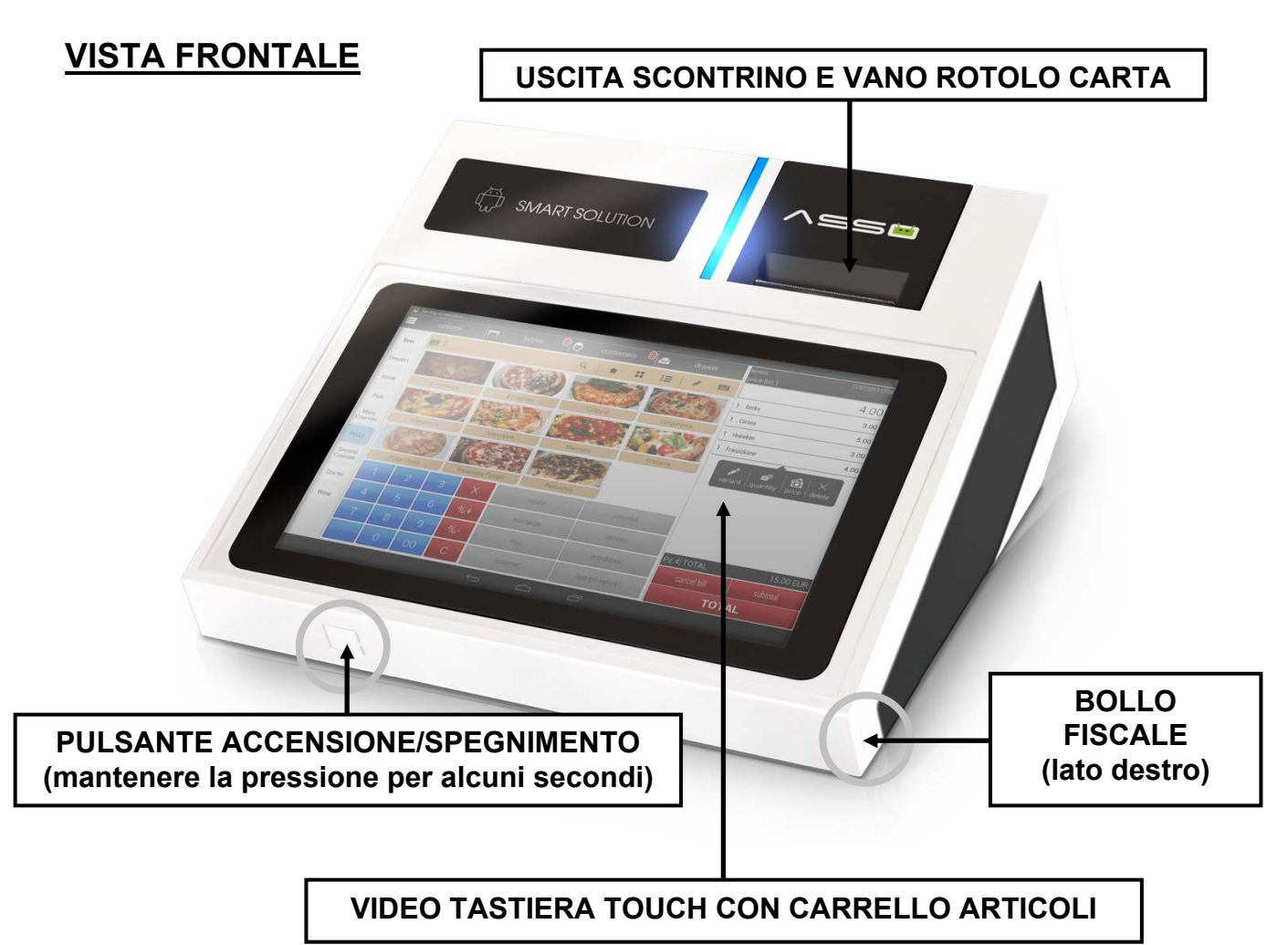

#### **VISTA POSTERIORE**

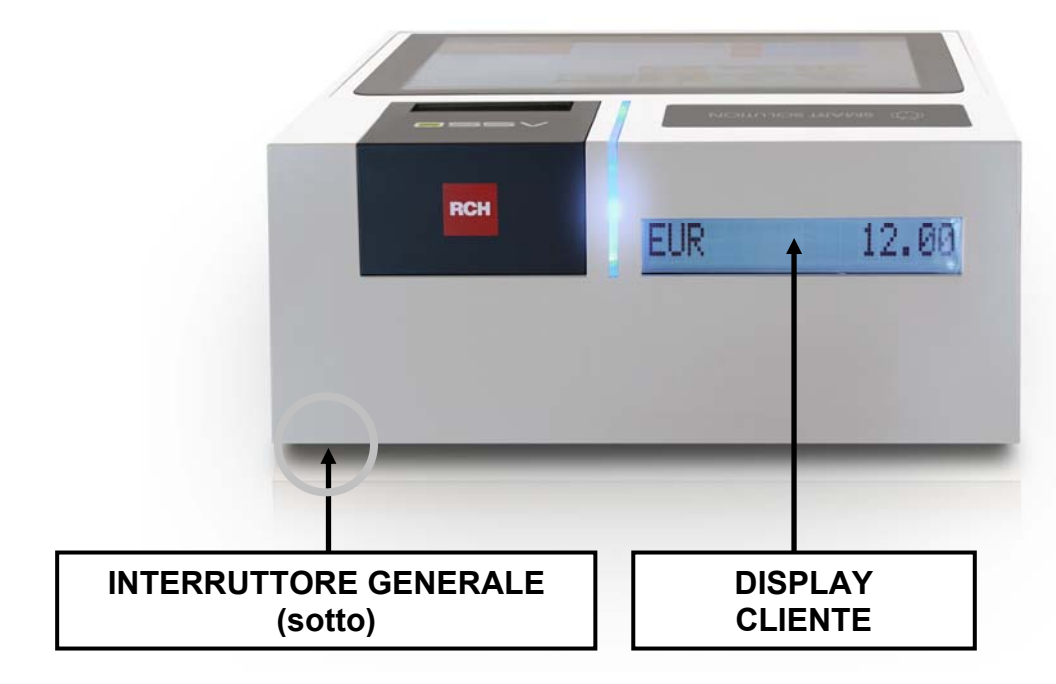

## **1.4 UNITA' COLLEGABILI**

L'apparecchio dispone, nella parte posteriore e inferiore, delle interfacce in figura per i collegamenti verso dispositivi esterni:

- 1 porta per alimentazione cassetto
- 1 porta seriale RS 232 (COM1)
- 1 porta Ethernet (LAN)
- 2 porte USB Host (USB1, USB2)
- 1 porta USB OTG (USB3)

Tali interfacce sono previste per il collegamento delle seguenti unità esterne:

- Cassetto porta monete e banconote
- Personal Computer
- Lettori ottici di codici a barre
- Chiavette USB.

#### **VISTE CONNETTORI**

#### *Vista posteriore superiore*

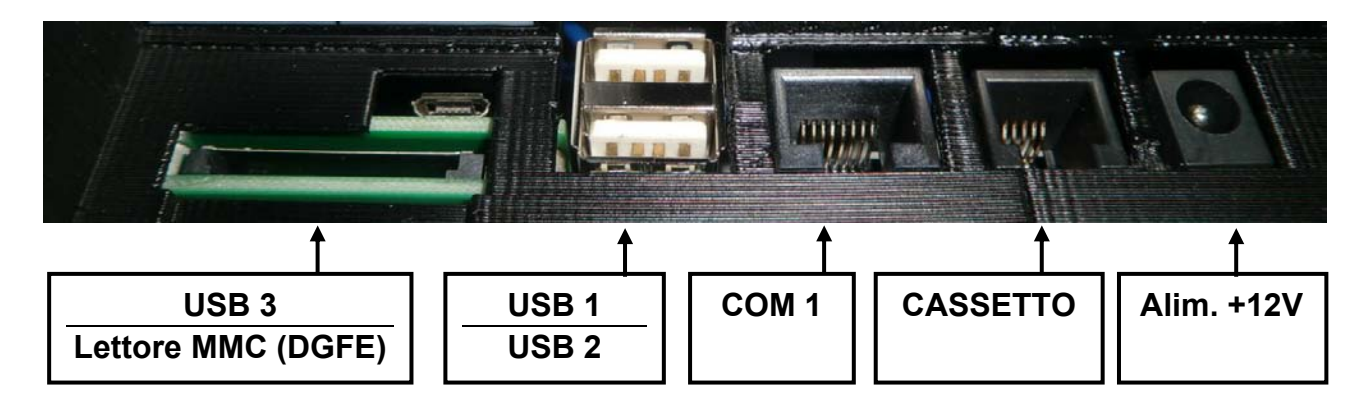

#### *Vista posteriore inferiore*

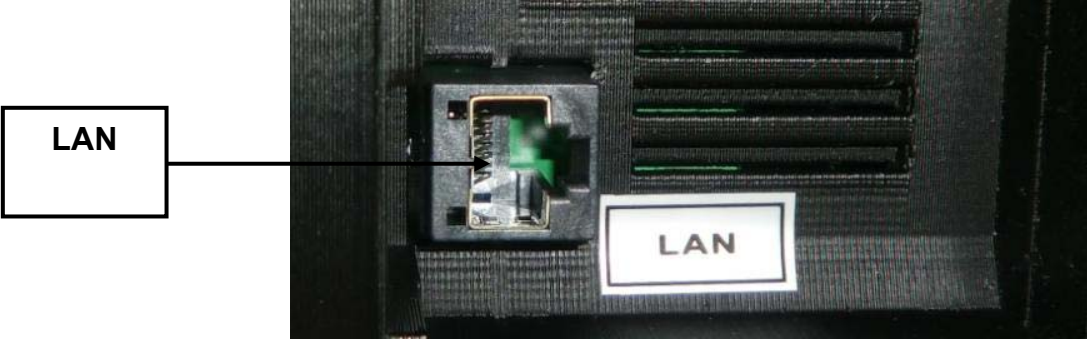

*\*ATTENZIONE: il colore delle immagini può non rispecchiare il colore del prodotto fornito.*

## **1.5 TASTIERA VIRTUALE (applicazione VIRTUAL KEY)**

L'operatività di ASSO è garantita dall'applicazione VIRTUAL KEY, che permette di comandare manualmente, tramite una video tastiera touch, tutte le funzioni fiscali. La figura mostra la configurazione della tastiera.

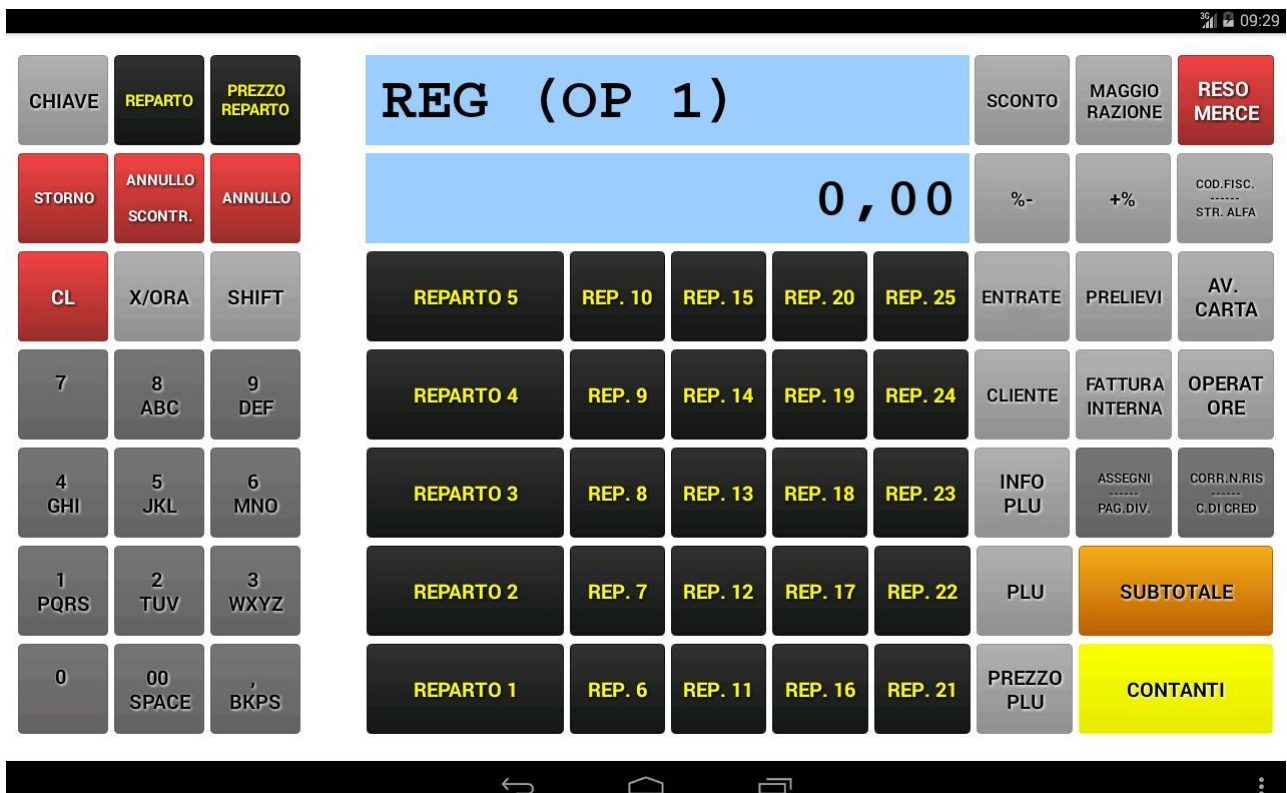

#### **1.5.1 TASTI FUNZIONE**

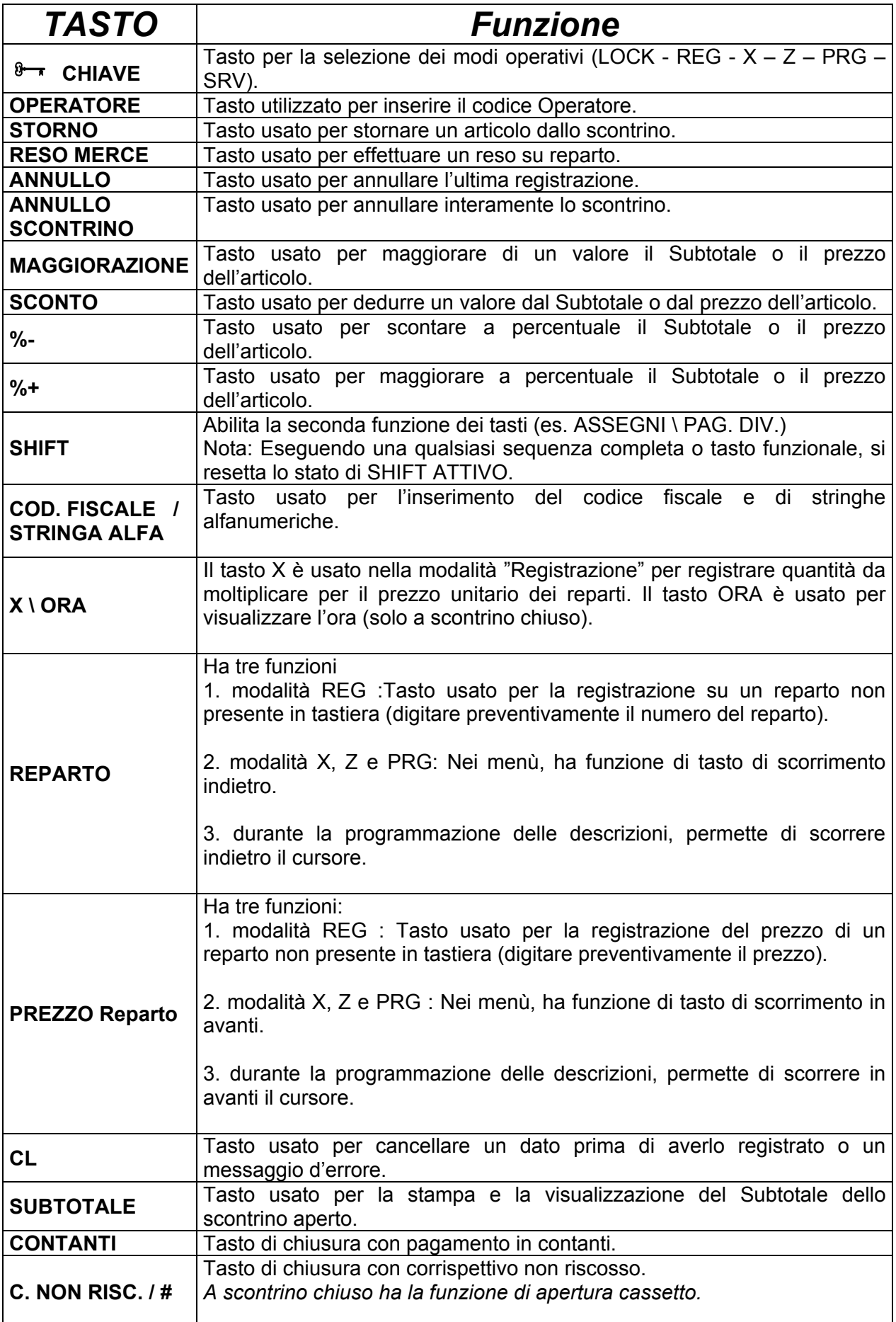

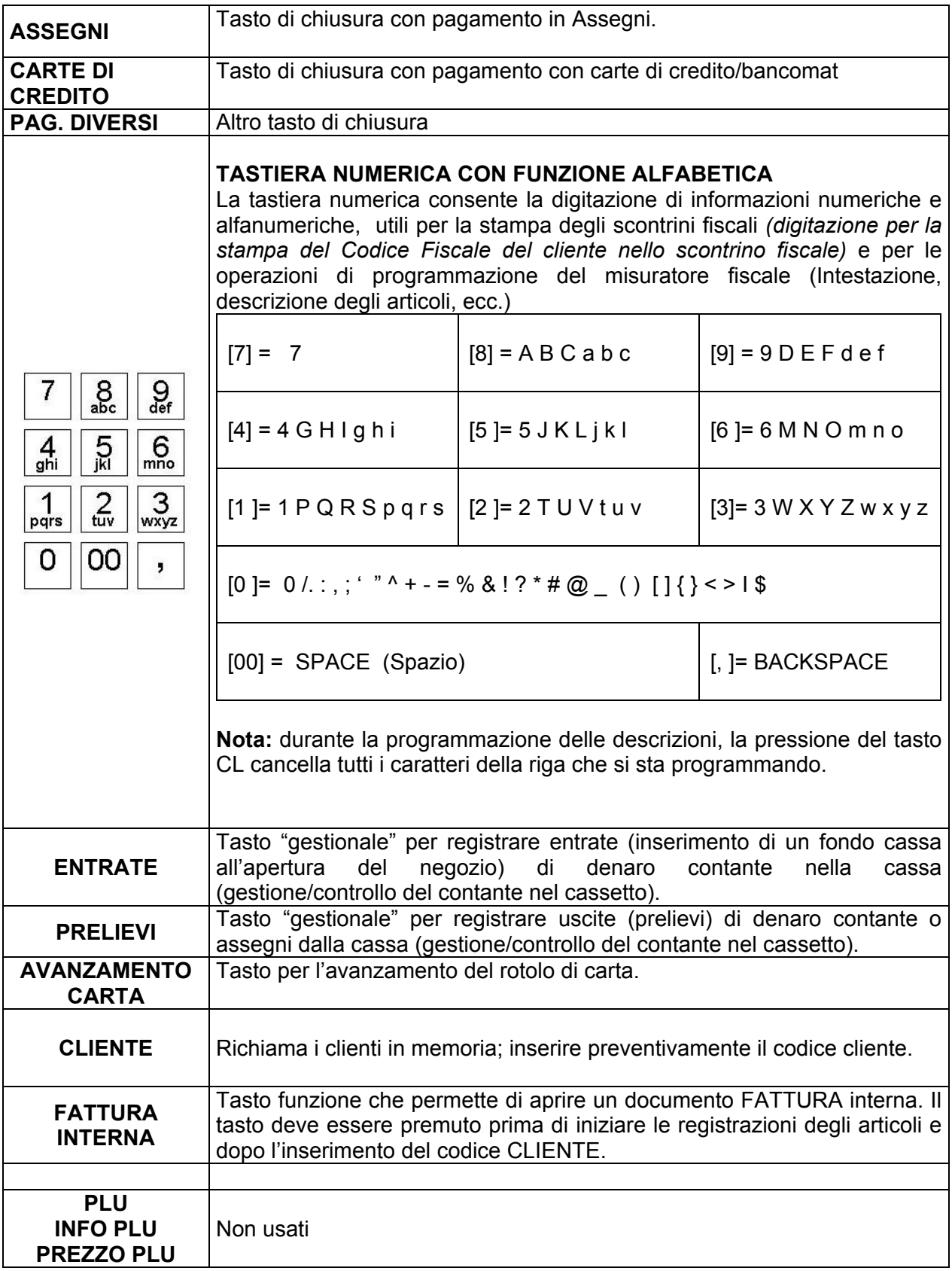

# **1.6 COLLEGAMENTO ALLA RETE ELETTRICA**

Per collegare il registratore di cassa alla rete elettrica, è necessario eseguire nell'ordine le seguenti operazioni.

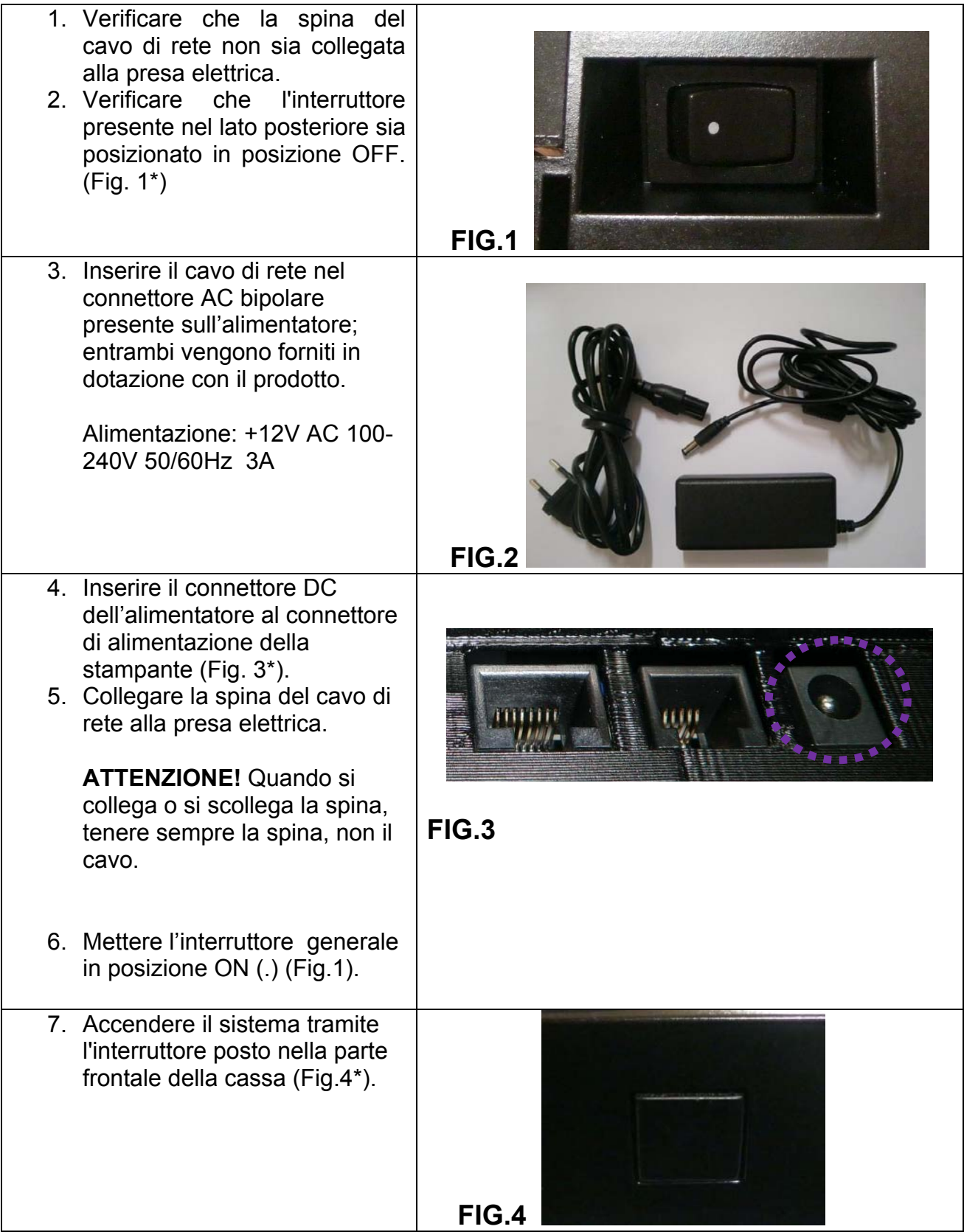

*\*ATTENZIONE: il colore delle immagini può non rispecchiare il colore del prodotto fornito.* 

## **1.7 FUSIBILI**

I Fusibili sono presenti sulla scheda madre del prodotto (codice 240335) e sono tre.

 Vengono indicati nella seguente tabella, la posizione e le caratteristiche. La loro sostituzione deve essere eseguita esclusivamente da personale tecnico autorizzato.

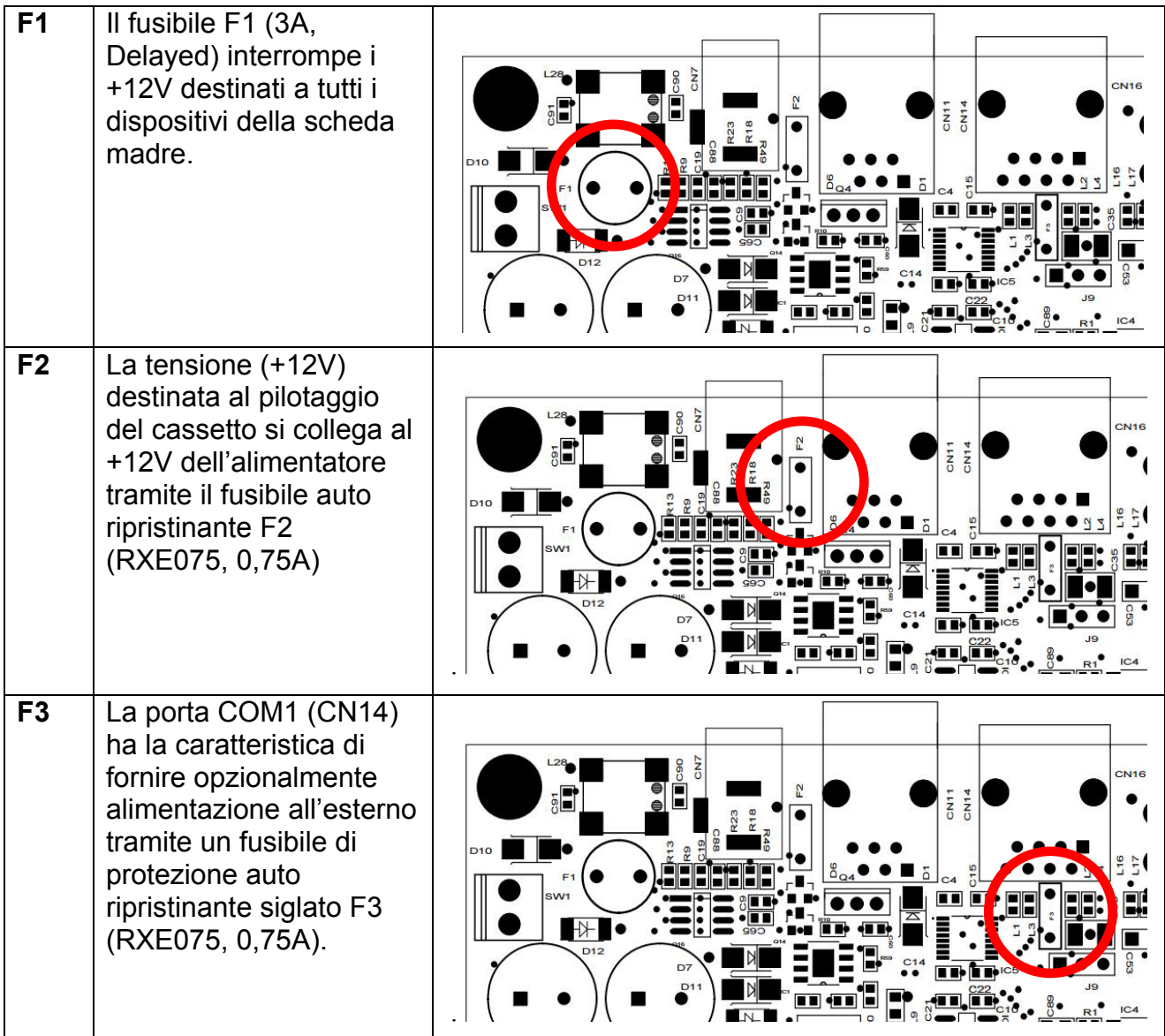

## **1.8 INSTALLAZIONE ED UTILIZZO DEL SOFTWARE**

Asso viene utilizzato con il software ATOS nelle versioni BASE o FULL. Si rimanda al manuale Utente del software ATOS per la configurazione e l'utilizzo dello stesso.

# **2. OPERATIVITA' AL PUNTO CASSA**

## **2.1 SOSTITUZIONE DEL ROTOLO SCONTRINO**

La cassa è predisposta per la segnalazione di fine carta tramite un sensore. Quando durante una stampa, il sensore rileva l'assenza della carta, sul display viene visualizzato un messaggio; procedere alla sostituzione del rotolo carta (vedi procedura sottostante)**.**

NOTA: per evitare di dover cambiare rotolo interrompendo lo scontrino in corso, è preferibile cambiarlo alla comparsa delle strisce colorate.

#### **Per sostituire correttamente il rotolo di carta eseguire la seguente procedura:**

- sollevare il coperchio superiore (vedi figura)
- sollevare il coperchietto interno che contiene il rotolo di carta, inserendo le dita nell'apposita apertura e facendo forza verso l'alto per sollevare il coperchio
- rimuovere l'anima del rotolo
- inserire un rotolo nuovo facendo fuoriuscire il lembo superiore del rotolo
- richiudere il coperchietto interno fino a sentire lo scatto di chiusura
- richiudere il coperchio esterno, lasciando fuoriuscire il lembo carta del rotolo
- continuare con le registrazioni.

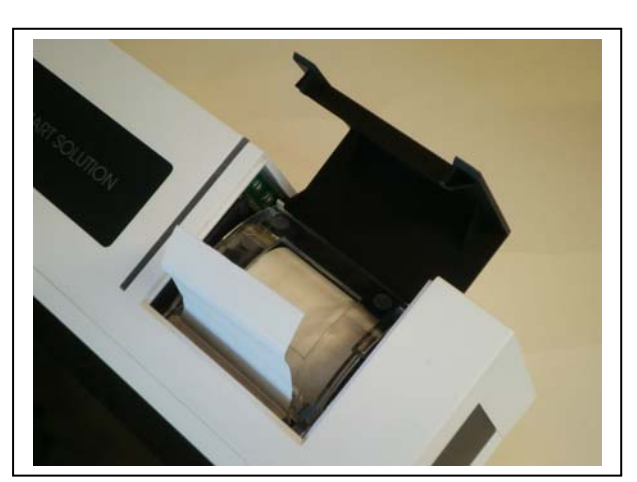

## **2.2 GIORNALE ELETTRONICO**

ASSO è dotato di giornale di fondo elettronico (DGFE).

Una MMC (Multi Media Card) registra tutti gli scontrini fiscali emessi dalla cassa; questi scontrini possono essere in ogni momento stampati sullo scontrino o visualizzati sul monitor del PC tramite il programma HyperTerminal (escluso durante l'emissione dello scontrino fiscale). Questo comporta vari vantaggi, oltre alla rapidità di lettura, si hanno risparmi di costi della carta e di tempo. Infatti la durata di un giornale elettronico è superiore a quella cartacea ed inoltre si hanno minori problemi di conservazione per eventuali controlli fiscali.

Per la conservazione della MMC, attenersi alle regole usate per la conservazione dei rotoli Giornale di fondo cartaceo. La MMC è un supporto inalterabile di tipo WOCF; una volta scritto un settore, non può più essere riscritto.

Appositi controlli sono stati inseriti per il monitoraggio continuo del corretto funzionamento della MMC; nel caso si verificasse un'anomalia nel sistema con blocco delle funzioni cassa, chiamare il centro assistenza che provvederà al ripristino del corretto funzionamento di ASSO e all'eventuale sostituzione della MMC.

L'etichetta sulla MMC, deve riportare :

- Data di Inizializzazione della MMC
- Il numero progressivo della MMC (uguale a 1 alla fiscalizzazione della cassa)
- Il numero di matricola della cassa

NOTA : scrivere i dati sull'etichetta della MMC con un pennarello indelebile con punta fine. Quando lo spazio sul giornale elettronico sta per esaurirsi, il display visualizzerà un messaggio d'avvertimento, al fine di procedere appena possibile alla sua sostituzione.

#### **2.2.1 SOSTITUZIONE GIORNALE ELETTRONICO (DGFE)**

ASSO utilizza come giornale di fondo una Multi media card (**MMC**).

Questo supporto viene chiamato **DGFE** (Giornale di fondo elettronico) e registra tutti gli scontrini fiscali emessi dalla cassa che possono essere successivamente controllati utilizzando le funzioni del cap. 3.3.

In prossimità all'esaurimento del DGFE, alcuni giorni prima della saturazione dello spazio nella MMC, ASSO visualizza dei messaggi di avvertimento a display accompagnati da segnalazioni acustiche (beep). Mantenendo la MMC ormai satura, la segnalazione di **"DGFE IN ESAURIMENTO"** viene ripetuta al termine di ogni scontrino. La comparsa del messaggio **"DGFE ESAURITO"** indica che non sono più possibili altre registrazioni perché è stato completamente utilizzato tutto lo spazio dati nella MMC. E' buona regola sostituire la MMC appena possibile dopo la prima segnalazione di esaurimento DGFE. Le nuove MMC devono essere richieste al concessionario autorizzato.

Per verificare quanto spazio in percentuale è attualmente ancora libero nella MMC corrente, aprire l'app VIRTUAL KEY, entrare in modalità Z (3 [CHIAVE]), digitare il codice 304 e [CONTANTI].

In alternativa è possibile scorrere il menù con il tasto [REPARTO] fino a visualizzare la funzione **DGFE SPAZIO LIBERO.** Premere [CONTANTI] per visualizzare il dato.

Il display visualizza lo spazio in percentuale ancora disponibile al contenimento dati nella MMC.

Al termine della verifica tornare in modalità REG (1 [CHIAVE]) e chiudere l'app VIRTUAL KEY.\*

Per sostituire il giornale elettronico (DGFE) dalla modalità Z (3 [CHIAVE];

- A cassa spenta, estrarre la MMC (vedi figura), facendo una piccola pressione sulla stessa verso l'interno e rilasciandola. Completare i dati sull'etichetta e archiviarla.
- Inserire la nuova MMC nell'apposito lettore, facendo attenzione a inserirla dal lato corretto con l'etichetta verso l'alto (vedi figura).

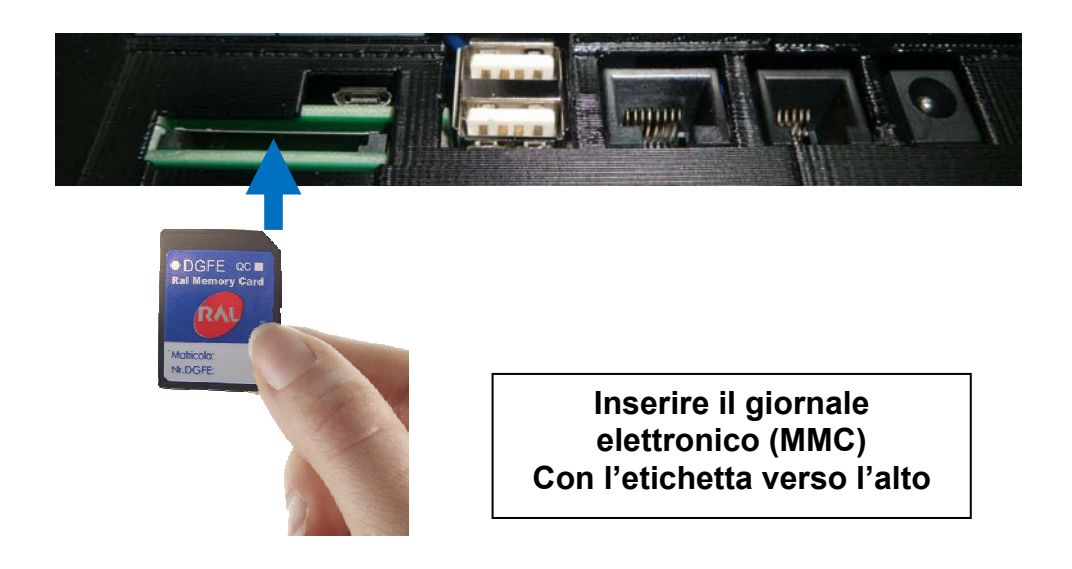

Accendere ASSO, aprire l'app VIRTUAL KEY, entrare in modalità Z (3 [CHIAVE]), digitare il codice 280 e [CONTANTI], oppure scorrere il menù con il tasto [PREZZO REPARTO] fino alla voce "**Inizializzazione DGFE**". Premere [CONTANTI] una prima volta per entrare nella funzione e se la nuova mmc è già stata inserita, premere nuovamente [CONTANTI] per inizializzare il supporto mmc.

Dopo qualche istante viene stampato uno scontrino non fiscale con i dati riferiti all'inizializzazione del nuovo supporto DGFE.

Premere il tasto [STORNO] per uscire dal menù.

Premere 1 + [CHIAVE] per tornare in modalità REG.

**ATTENZIONE!!:** conclusa la procedura di inizializzazione del nuovo DGFE;

- a) tornare sempre in modalità REG premendo **[1]+[CHIAVE]**
- b) chiudere correttamente l'applicazione VIRTUAL KEY tramite pressione del tasto "icona doppia finestra" di android e scorrendo in basso o in alto l'applicazione sul touch.

#### **2.2.2 COMPILARE L'ETICHETTA**

L'etichetta sul supporto giornale elettronico (DGFE) va debitamente compilata prima di utilizzare la MMC; inserire i seguenti dati:

- Matricola della cassa
- Numero progressivo del giornale elettronico (DGFE)

#### **2.2.3 AVVERTENZE NELL'UTILIZZO DELLA MMC**

- Non utilizzare la MMC se l'alimentazione di ASSO è insufficiente
- Non rimuovere la MMC durante il trasferimento dei dati o a dispositivo acceso (salvo nella procedura di sostituzione MMC satura)
- Non togliere l'alimentazione al dispositivo durante la lettura/scrittura di dati nella MMC
- Non forzare l'introduzione (e l'estrazione) della MMC nel connettore
- Conservare la MMC lontano da fonti di calore, polvere e umidità e non esporre direttamente ai raggi solari.

# **3. CHIUSURA FISCALE**

Con l'app VIRTUAL KEY è possibile effettuare una chiusura giornaliera, per azzerare i dati del venduto giornaliero. Entrare in modalità **Z** digitando i tasti 3 e [CHIAVE]. Premere il tasto [PREZZO REPARTO] E due volte il tasto [CONTANTI].

Il sistema stampa i dati relativi agli articoli giornalieri venduti, incrementando il contatore degli azzeramenti e aggiornando i Totalizzatori.

**NB: lo scontrino di azzeramento giornaliero va conservato secondo i termini di legge**. L'operazione di chiusura giornaliera azzera i dati dei report *Giornaliero REPARTI (e GRUPPI), OPERATORI, IVA e FASCE ORARIE.*

**ATTENZIONE!!:** conclusa la procedura di chiusura giornaliera;

- a) tornare sempre in modalità REG premendo **[1]+[CHIAVE]**
- b) chiudere correttamente l'applicazione VIRTUAL KEY tramite pressione del tasto "icona doppia finestra" di android e scorrendo in basso o in alto l'applicazione sul touch.

## **3.1 ESEMPIO DI CHIUSURA GIORNALIERA**

**RAGIONE SOCIALE**  UBICAZIONE INDIRIZZO PARTITA IVA TELEFONO/FAX **AZZERAM. GIORNALIERO**  EURO VENDITE Totale dei corrispettivi fiscali 110,00 GRAN TOTALE GT (Totale progressivo) 549,46 RESI 10,00 STORNI/ANN 25,00 Annulli, Resi, Storni ANN. SCONTR. 29,97 SCONTI 2,00 SCONTI % 3,00 Sconti e Maggiorazioni CORR.NON RISC. 5,00 NOTE DI CREDITO 1 Totale dei corrispettivi non riscossi TOT.N.DI CREDITO 10,00 PR.N.DI CREDITO 5 j GT N.DI CREDITO 150,00 NOTE DI CREDITO FATTURE N. 2<br>TOTALE FATTURE 120,00 TOTALE FATTURE FATTURE INTERNE ----------------- Azzeramenti eseguiti CHIUSURA FISCALE 0014<br>SCONTRINI FISCALI 0007 ь Scontrini fiscali emessi SCONTRINI FISCALI ÷. Scontrini non fiscali emessi DOCUMENTI NON FISC. 0002 Letture della memoria fiscale LETTURE MEM. FISC. 0000 ----------------- Numero scontrino fiscale, SF.0007 19/05/15 19:35 data e ora della chiusura RIPRISTINI 0001 Numero di reset eseguiti dal DFGE:01 SIGIL.FISC.:ABCD tecnico (max.  $200$ ) *MF* U4 72000001 Numero progressivo del DGFE e sigillo fiscale della chiusura

*Nota: Prima di procedere nella stampa della chiusura giornaliera, verificare lo stato del rotolo carta e se necessario procedere alla sostituzione (presenza della fascia rossa o prossimo esaurimento).*

RCH GROUP si riserva di modificare il presente manuale per futuri aggiornamenti. Vietata la copia o riproduzione anche parziale.

# **4. LETTURE DELLA MEMORIA FISCALE**

Con l'app VIRTUAL KEY è possibile eseguire le lettura della memoria fiscale.

Entrare in modalità Z (3 [CHIAVE]) e digitare i seguenti codici seguiti dal tasto [CONTANTI], oppure premere ripetutamente il tasto [PREZZO REPARTO] fino alle seguenti visualizzazioni a display

- *CODICE FUNZIONE A DISPLAY*
- **290 Memoria fiscale Integrale**
- **291 Memoria fiscale fra date**
- **292 Memoria fiscale Totale fra date**
- **293 Memoria fiscale da/a numero di azzeramento.**

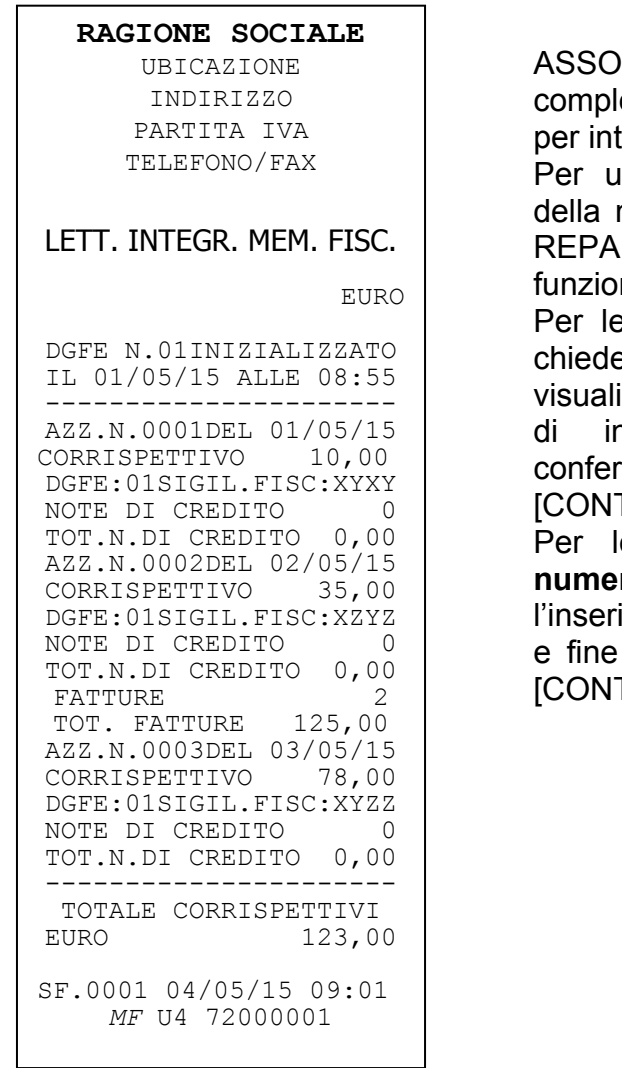

inizia la stampa della memoria fiscale eta. Se necessario, utilizzare il tasto [CL] terrompere la stampa in corso.

Itilizzare invece altre procedure di lettura memoria fiscale, premere il tasto [PREZZO] RTOI fino alla visualizzazione della ne desiderata.

Per le letture del tipo "**da data a data**" ASSO e l'inserimento separato delle due date, izzando singolarmente a display la richiesta nserimento del giorno, il mese, l'anno e mando ogni volta il dato con il tasto TANTII.

Per le letture **"da numero azzeramento a ro azzeramento"** ASSO chiede imento separato delle due chiusure di inizio lettura. Confermare ogni dato con il tasto TANTI].

**ATTENZIONE!!:** concluse le letture della memoria fiscale;

- c) tornare sempre in modalità REG premendo **[1]+[CHIAVE]**
- d) chiudere correttamente l'applicazione VIRTUAL KEY tramite pressione del tasto "icona doppia finestra" di android e scorrendo in basso o in alto l'applicazione sul touch.

# **5. LETTURE GIORNALE ELETTRONICO DGFE**

Con l'app VIRTUAL KEY è possibile eseguire le letture del giornale elettronico. Entrare in modalità Z (3 [CHIAVE]) e digitare i seguenti codici seguiti dal tasto [CONTANTI], oppure premere ripetutamente il tasto [PREZZO REPARTO] fino alle seguenti visualizzazioni a display.

- *CODICE FUNZIONE A DISPLAY*
- **300 DFGE Integrale**
- **301 DFGE fra date**
- **302 DFGE da numero a numero di scontrino fiscale (singola data)**
- **303 Invio dati DFGE al PC**
- **304 Spazio libero nel DGFE (%) (vedi anche cap. 2.2)**
- **401 DGFE Fatture interne fra date**
- **402 DGFE tra numero di Fatture interne (singola data)**
- **403 Ricerche sul DGFE**
- **280 Inizializzare un nuovo DFGE (vedi cap. 2.2)**

Se necessario, utilizzare il tasto [CL] per interrompere la stampa in corso.

Per la lettura "**DGFE fra date**" (codice 301) il sistema chiede l'inserimento separato delle due date, visualizzando singolarmente a display la richiesta di inserimento del giorno, il mese, l'anno e confermando ogni volta il dato con il tasto [CONTANTI].

Per la lettura **"DGFE fra numero scontrini"** (codice 302) il sistema chiede l'inserimento separato dei due numeri scontrino (di inizio e fine lettura), per una specifica data (giorno, mese e anno). Confermare ogni dato con il tasto [CONTANTI].

Per la lettura **"DGFE invio a PC"** (codice 303) è un'operazione possibile solo tramite l'utilizzo del PC, per la copia dei dati dal giornale elettronico DGFE sul PC. Vedi cap. 5.1.

Per la lettura a video **"DGFE Spazio libero"** (codice 304) il display visualizza la percentuale di spazio ancora disponibile nella MMC per la registrazione delle transazioni fiscali.

**(SOLO PER FATTURE INTERNE)** Per la lettura "**DGFE Fatture fra date**" (codice 401) il sistema chiede l'inserimento separato delle due date, visualizzando singolarmente a display la richiesta di inserimento del giorno, il mese, l'anno e confermando ogni volta il dato con il tasto [CONTANTI].

**(SOLO PER FATTURE INTERNE)** Per la lettura **"DGFE Fatture fra numero"** (codice 402) il sistema chiede l'inserimento separato dei progressivi (di inizio e fine lettura), del giorno, mese e anno per una specifica data. Confermare ogni dato con il tasto [CONTANTI].

Per la lettura "**Ricerca sul DGFE**" (codice 403) il sistema chiede l'inserimento di una singola data (giorno, mese e anno) e quali tipologie di documenti stampare (scontrini, chiusure, fatture interne e note di credito). Questa funzione permette di stampare sia per singola tipologia oppure attivarne diverse a seconda della ricerca da effettuare .

**Nota**: per leggere un altro DGFE (utilizzato con lo stesso modello di misuratore fiscale) è possibile utilizzare le stesse procedure, rimovendo il DGFE corrente a sistema spento e inserendo quello da leggere. Terminate le letture, reinserire il DGFE corrente a sistema spento e dopo il riavvio, procedere con le registrazioni.

**ATTENZIONE!!:** concluse le letture del giornale elettronico;

- a) tornare sempre in modalità REG premendo **[1]+[CHIAVE]**
- b) chiudere correttamente l'applicazione VIRTUAL KEY tramite pressione del tasto "icona doppia finestra" di android e scorrendo in basso o in alto l'applicazione sul touch.

## **5.1 SCARICO DGFE A PC**

Per lo scarico del giornale elettronico a PC, è necessario collegare il misuratore fiscale ad un personal computer tramite il cavo seriale (codice CABA0056).

Utilizzare un programma tipo Hyperterminal (distribuito per il sistema operativo Windows) o equivalente, utilizzando i seguenti parametri;

**Velocità : 9600**

**Bit di dati : 8**

**Parità : NO** 

**Bit di stop : 1**

Attivare la funzione *Trasferimento > Acquisisci Testo* e salvare il giornale elettronico in un file di testo (.txt).

Dal misuratore fiscale inviare il comando per lo scarico del giornale elettronico (funzione DGFE A PC, cap. 5).

# **6. LOGO GRAFICO**

In testa e in coda allo scontrino fiscale è possibile abilitare la stampa di un logo grafico monocromatico; questi loghi possono essere personalizzati per il vostro punto vendita e caricati tramite PC.

Per il caricamento di loghi personalizzati in testa e/o in coda allo scontrino, contattare il centro assistenza.

*Esempio di scontrino con stampa in testa e in coda di loghi grafici.*

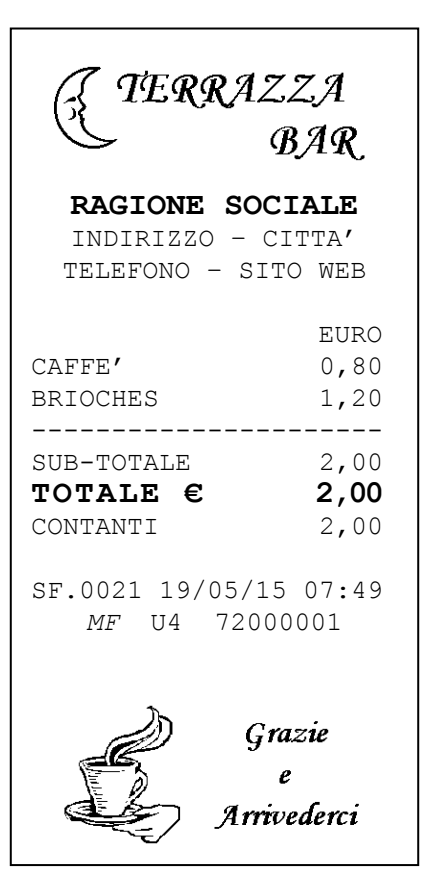

# **7. DATA E ORA**

**NOTA IMPORTANTE: la seguente procedura può essere utilizzata esclusivamente per il cambio dell'ORA. Non modificare la DATA; contattare il centro assistenza se la data non fosse corretta.**

Con l'app VIRTUAL KEY è possibile eseguire la programmazione della data e dell'ora. Entrare in modalità PRG (4 [CHIAVE]) e digitare il codice 118 seguito dal tasto [CONTANTI] oppure premere **[PREZZO REPARTO]** fino a visualizzare *Data/ora*. Premere [CONTANTI] per iniziarne la programmazione (previa chiusura giornaliera):

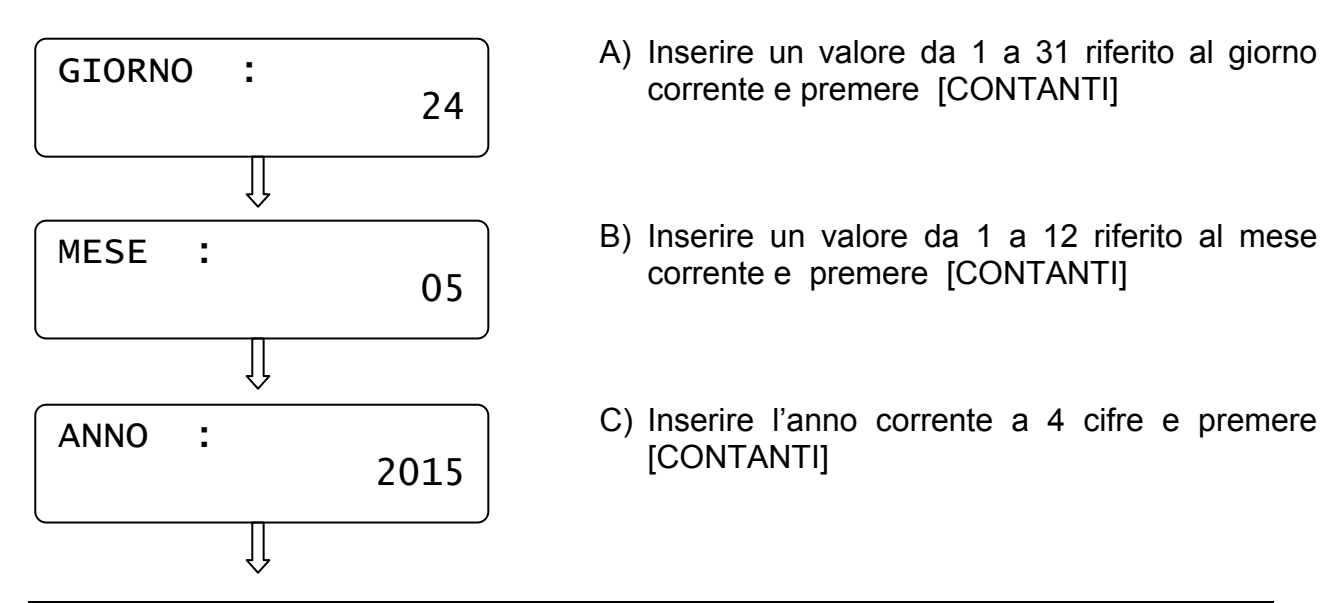

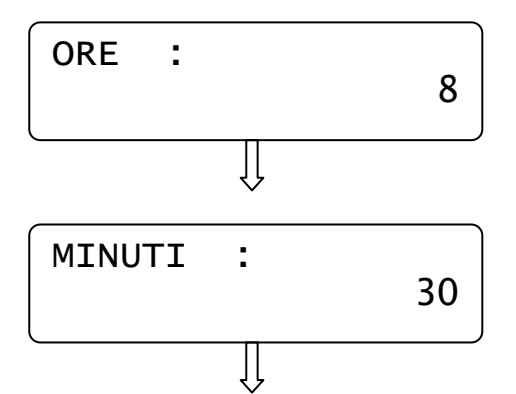

- D) Inserire un valore da 0 a 23 riferito all'ora corrente e premere [CONTANTI]
- E) Inserire un valore da 0 a 59 riferito ai minuti dell'ora corrente e premere [CONTANTI]

Il display esce dalla programmazione visualizzando nuovamente "*Data/Ora"*. Per uscire dalla funzione PRG " *Data/Ora*" premere [STORNO].

**NOTA:** se il display dopo l'inserimento della data e ora, visualizza il seguente messaggio , significa che la data impostata, rispetto all'ultima chiusura fiscale operata, è superiore di almeno tre giorni.

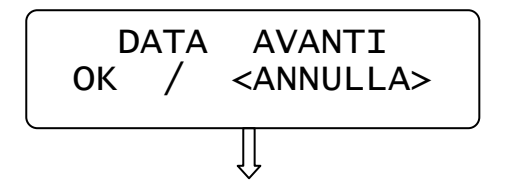

Scegliere con i tasti [PREZZO REPARTO] e [REPARTO] se confermare i dati impostati e premere [CONTANTI]

Scegliendo ANNULLA, la data e l'ora rimangono invariate. Per uscire dalla funzione PRG "Data/ora" premere [STORNO].

Per visualizzare l'ora e la data correnti, in modalità REG (1+[CHIAVE]) premere il tasto [X/ORA]. La presenza dell'asterisco a fianco dell'ora, indica che l'ora è solare; viceversa l'assenza dell'asterisco indica l'ora legale.

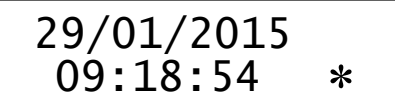

*Esempio di visualizzazione data e ora solare sul display.* 

### **7.1 ORA LEGALE E ORA SOLARE**

ASSO esegue il passaggio automatico tra ora solare e ora legale (e viceversa) alla riaccensione della cassa. Per il passaggio automatico è necessario che i dati fiscali vengano azzerati con una chiusura giornaliera. Al successivo riavvio del sistema verrà visualizzato uno dei due seguenti messaggi; PASSAGGIO AUTOMATICO ORA LEGALE oppure PASSAGGIO AUTOMATICO ORA SOLARE.

# **8. APPENDICE**

## **8.1 OBBLIGHI FISCALI**

#### **Intestazione dello scontrino**

L'intestazione dello scontrino deve contenere, a cura dell'utilizzatore, l'esatta ragione sociale, completa di indirizzo e partita IVA.

#### **Dichiarazione di installazione**

Vengono riportate di seguito alcune indicazioni per la compilazione dell'apposita dichiarazione:

L'avvenuta installazione dell'apparecchio deve essere comunicata dall'utente al competente Ufficio IVA; l'obbligo riguarda sia gli apparecchi acquisiti ed installati a titolo definitivo, sia quelli installati temporaneamente o a titolo precario, come ad esempio nei casi di prova, prestito, sostituzione temporanea per guasto (cfr. art. 4 dei D.M. 4.4.90 - Parte 1 Par. 9.4).

La dichiarazione deve essere sottoscritta anche dal tecnico autorizzato e deve essere presentata in duplice esemplare all'Ufficio IVA, nello stesso giorno dell'avvenuta installazione o, al massimo, entro il primo giorno successivo non festivo.

#### **Il libretto fiscale**

La dotazione di ASSO include il cosiddetto "Libretto di accompagnamento di apparecchio Misuratore Fiscale". Al suo interno vengono annotati gli estremi della Vostra apparecchiatura insieme ai dati identificativi Vostri e dei tecnici incaricati dell'assistenza. Tra i Vostri dati identificativi, Vi raccomandiamo di trascrivere la P. IVA. Inoltre, qualora si rendesse necessario intervenire sul Vostro Misuratore Fiscale, dovrete annotare sullo spazio appositamente previsto, la data e l'ora della richiesta. Il tecnico completerà in seguito l'annotazione riportando la descrizione della soluzione adottata. Vi raccomandiamo di custodire opportunamente il libretto, avendolo comunque disponibile per l'eventualità sopra descritta. In caso di furto o smarrimento, è necessario presentare una formale denuncia all'Autorità Giudiziaria (Carabinieri o Polizia) nonché al proprio Ufficio IVA.

#### **La carta termica**

ASSO è equipaggiato con una stampante termica, la quale utilizza una particolare tecnica di stampa che richiede l'utilizzo di una carta speciale. Tale carta deve essere conforme a precise caratteristiche stabilite dalla Legge. Per l'identificazione della carta, la Ditta produttrice stamperà sul retro la sigla della Ditta ed il codice della carta stessa.

Sul margine e per tutta la lunghezza del rotolo, troverete stampati gli estremi della certificazione di conformità e la data di scadenza (dopo la quale la carta non è più idonea). La normativa definisce inoltre le norme di conservazione della carta termica recante dati fiscalmente rilevanti (giornale di fondo, scontrino di chiusura, scontrino di lettura della memoria fiscale). In sintesi, tale norma stabilisce di utilizzare, per la conservazione dei rotoli già stampati, un contenitore opaco, diverso da polivinilcloruro (PVC), al cui interno la temperatura non sia superiore ai 35°C e l'umidità relativa sia inferiore all'80%.

#### **Stampa dell'ora sullo scontrino fiscale**

Si ricorda che al punto 2.13 dell'art. 4 dei D.M. 30 Marzo 92 la legge stabilisce che non è possibile modificare l'ora se è già stato emesso uno scontrino fiscale. *Per una corretta programmazione dell'ora (e della data) da riportare sullo scontrino, consultare il presente manuale.*

## **8.2 GLOSSARIO**

**assetto (operativo) :** stato attuale del registratore di cassa

**chiusura fiscale :** operazione compiuta, a norma di legge, una volta al giorno dall'operatore, mediante la quale si ottiene un rapporto sintetico dell'attività registrata nel corso della giornata, e contemporaneamente si azzerano tali dati e si registrano in memoria fiscale per un eventuale richiamo successivo

**display LCD :** unità per la rappresentazione visiva di numeri e simboli basata sulla tecnologia dei cristalli liquidi

**fiscalizzazione :** operazione irreversibile eseguibile una ed una sola volta dal tecnico di assistenza, dopo la quale il misuratore fiscale è in grado di emettere scontrini fiscalmente validi e di totalizzarli in memoria fiscale

**fondo cassa :** dotazione iniziale di denaro in cassa, o successivi versamenti in cassa; viene registrata a scopo di controllo del denaro giacente nel cassetto

**intestazione :** fino a **6** righe di descrizione libera che vengono stampate in testa ad ogni scontrino fiscale; sono programmate a cura dell'utilizzatore e devono contenere per legge la denominazione o ragione sociale, partita IVA e ubicazione dell'esercizio

**libretto fiscale :** libro in dotazione al misuratore fiscale sul quale il tecnico di assistenza deve annotare vari dati quali la data di installazione e di fiscalizzazione, nonché gli eventuali interventi tecnici effettuati; deve essere conservato dal proprietario del misuratore fiscale

**logotipo fiscale :** rappresentazione stilizzata delle lettere MF, realizzata mediante uno stile grafico caratteristico; deve comparire come ultima riga su ogni scontrino fiscalmente valido; la sua presenza caratterizza gli scontrini fiscali

**matricola :** è il numero di serie dell'apparecchio; compare insieme al logotipo su ogni scontrino fiscale

**memoria fiscale :** speciale dispositivo elettronico, sigillato e bloccato all'incastellatura dell'apparecchio, atto a raccogliere giornalmente, all'atto della chiusura fiscale, tutti i principali dati di rilevanza fiscale

**parametrizzazione :** operazione mediante la quale si inseriscono nella memoria del misuratore fiscale, tutti quei dati (parametri) necessari a caratterizzarne il funzionamento per ricalcare le specifiche esigenze dell'utilizzatore

**rapporto :** stampa, a scopo di controllo gestionale, di una selezione dei totalizzatori mantenuti o elaborati dal misuratore fiscale

**reparto (merceologico) :** raggruppamento, a scopo statistico, di merci omogenee; durante le fasi di vendita, l'operatore indica a quale reparto appartiene la merce in corso di registrazione; in questo modo ottiene sullo scontrino una descrizione idonea, ottenendo a fine giornata un rapporto di utilità gestionale che ripartisce le vendite tra i vari reparti

**reso :** ritorno di merce precedentemente venduta

**scontrino fiscale :** documento emesso a norma di legge in occasione della vendita di beni; viene prodotto tramite speciali registratori di cassa (detti misuratori fiscali) approvati dal ministero delle finanze; deve contenere almeno i seguenti dati: ragione sociale dell'esercizio completa di partita IVA, natura dei beni e prezzo, importo totale, data, ora, numerazione progressiva, matricola e logotipo fiscale

**sigillo fiscale :** sigillo in piombo mediante il quale si assicura la non manomissione da parte di alcuno della stampante fiscale; viene apposto inizialmente dall'UTIF o dall'UTE e può essere rimosso solo dal tecnico di assistenza autorizzato, che alla fine dell'intervento lo sostituisce con altro recante il proprio numero identificativo

**stampante termica :** unità di stampa che sfrutta la caratteristica propria di speciali tipi di carta, di cambiare colore quando sottoposti a temperatura elevata; non richiede l'utilizzo di nastri inchiostratori, ma funziona solo con carta cosiddetta "termica"; è particolarmente veloce e silenziosa.

#### **storno :** correzione di un'operazione effettuata

**totalizzatore :** unità di memoria nella quale vengono di volta in volta sommati, a cura del software del misuratore fiscale, dati omogenei (es. gli importi di tutti i pagamenti effettuati in contanti); ogni totalizzatore viene azzerato automaticamente ad ogni azzeramento fiscale, oppure su richiesta dell'operatore nel momento voluto; si hanno così rispettivamente totalizzatori giornalieri o periodici

**MMC (Multi media card) WOCF**: Supporto MMC non riscrivibile (sostituisce il giornale di fondo cartaceo).

# **9. INFORMAZIONI AGLI UTENTI**

#### **9.1 RIMOZIONE DELLA BATTERIA RICARICABILE INTERNA**

#### **BATTERIA RICARICABILE AL LITIO**

#### *ATTENZIONE!*

*Le seguenti operazioni devono essere eseguite da personale tecnico autorizzato.* 

#### *ATTENTION!*

*The below procedure must be performer noli by an authorized technician.* 

Seguire le istruzioni per rimuovere la batteria dalla scheda fiscale (Fig.1):

- 1. scollegare la scheda dall'alimentazione
- 2. individuare sul retro della scheda le due piazzole su cui la batteria è saldata
- 3. avvicinare la punta del saldatore allo stagno in corrispondenza delle due piazzole dove è saldata la batteria (Fig.2)
- 4. quando lo stagno diventa liquido è possibile rimuovere la batteria, sfilandone i reofori dai due fori nella scheda.

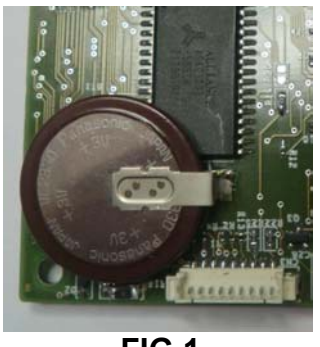

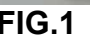

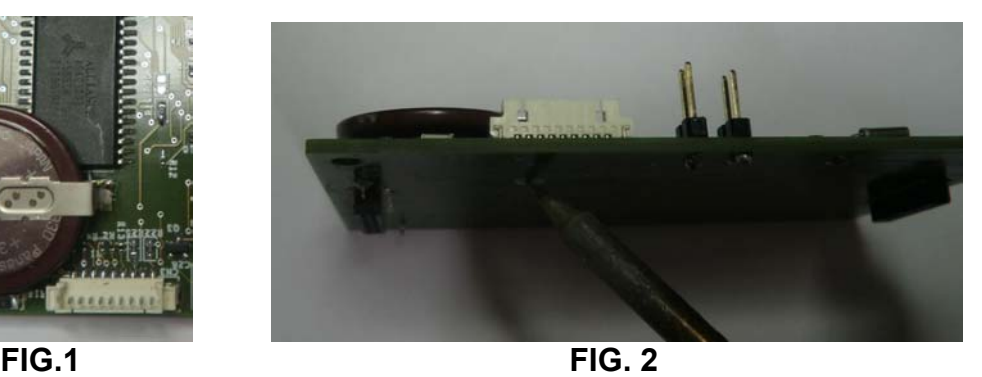

## **9.2 SMALTIMENTO DEL PRODOTTO**

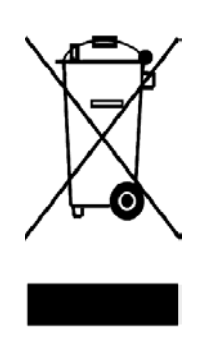

#### INFORMAZIONE AGLI UTENTI

**ai sensi dell'art. 13 del Decreto Legislativo 25 Luglio 2005, n.151 "Attuazione delle Direttive 2002/95/CE, 2002/96/CE e 2003/108/CE, relative alla riduzione dell'uso di sostanze pericolose nelle apparecchiature elettriche ed elettroniche, nonché allo smaltimento dei rifiuti"** 

Il simbolo del cassonetto barrato riportato sull'apparecchiatura o sulla confezione indica che il prodotto alla fine della propria vita utile deve essere raccolto separatamente dagli altri rifiuti.

La raccolta differenziata della presente apparecchiatura giunta a fine vita è organizzata e gestita dal produttore. L'utente che vorrà disfarsi della presente apparecchiatura dovrà quindi contattare il produttore e seguire il sistema che questo ha adottato per consentire la raccolta separata dell'apparecchiatura giunta a fine vita.

L'adeguata raccolta differenziata per l'avvio successivo dell'apparecchiatura dimessa al riciclaggio, al trattamento e allo smaltimento ambientalmente compatibile contribuisce ad evitare possibile effetti negativi sull'ambiente e sulla salute e favorisce il reimpiego e/o riciclo dei materiali di cui è composta l'apparecchiatura.

Lo smaltimento abusivo del prodotto da parte del detentore comporta l'applicazione delle sanzioni amministrative di cui al D.Lgs. n.22/1997" (articolo 50 e seguenti del D.Lgs. n.22/1997).

Rev.00

Rel. 04/15 v.01